Akademie für Lehrerfortbildung und Personalführung

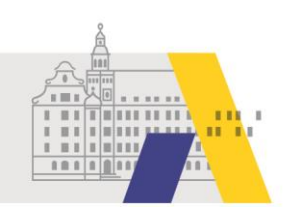

# An einer eSession teilnehmen - Mac (App)

Anleitung

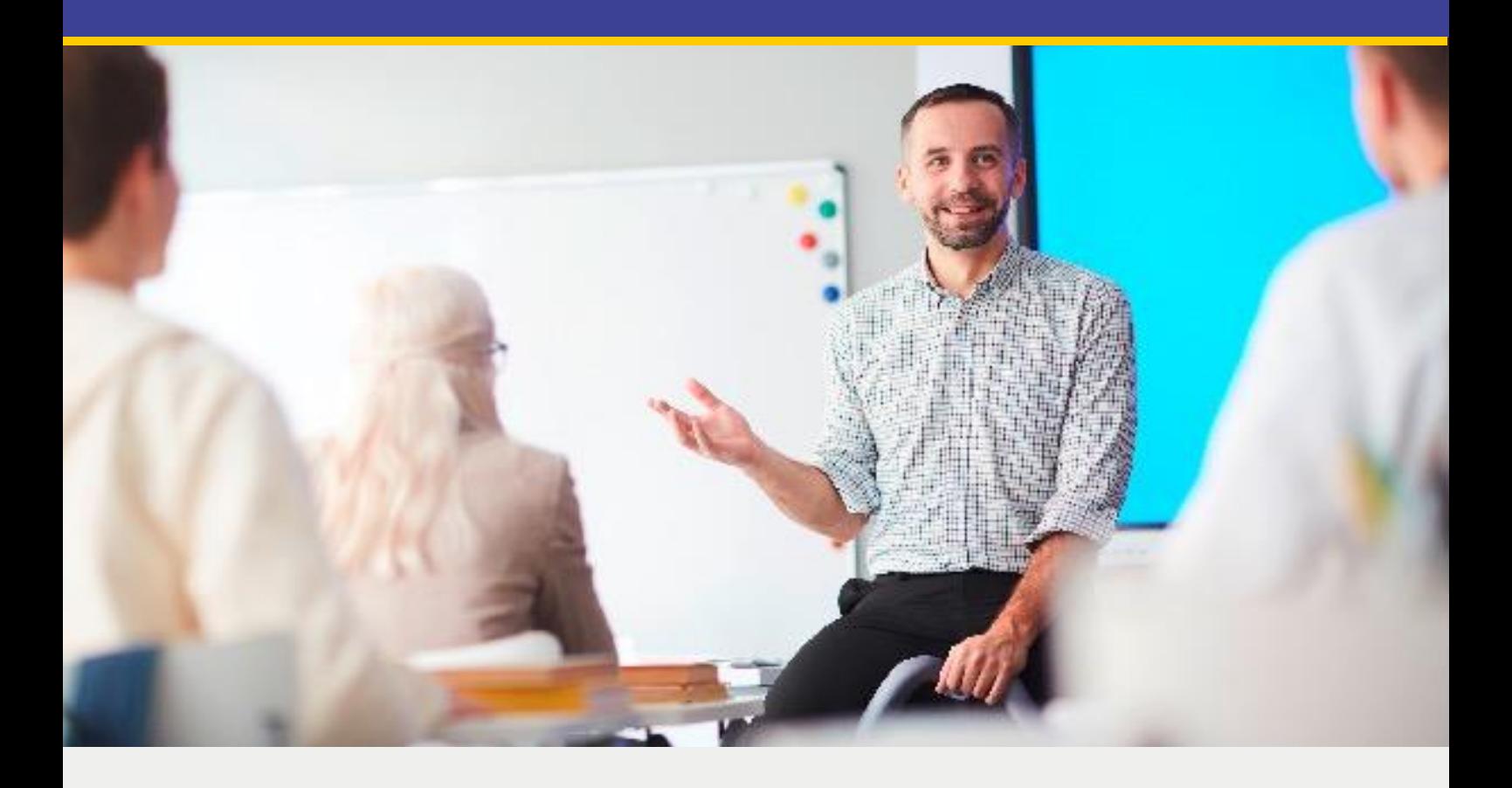

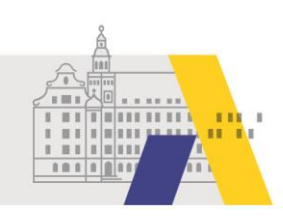

# **Inhalt**

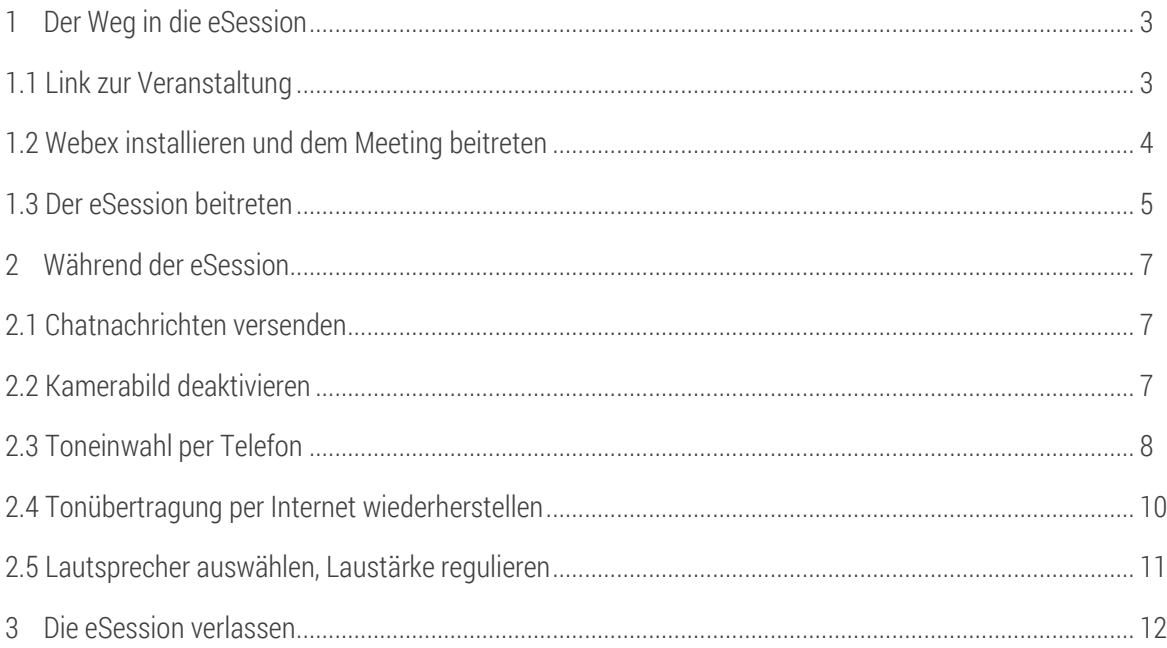

Hinweis: Anwendungen wie Webex unterliegen permanent Wandlungen, wie z. B. Änderungen von Funktionalitäten oder des Designs. Daher kann es zu Abweichungen von den nachfolgenden Beschreibungen kommen.

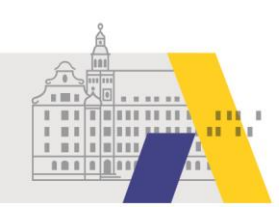

## **1 Der Weg in die eSession**

#### 1.1 Link zur Veranstaltung

Nachdem Sie sich über FIBS zu einer eSession angemeldet haben, erhalten Sie am Tag der Veranstaltung per Email den Link zur eSession. Klicken Sie auf den Link oder kopieren Sie diesen und fügen Sie den Link in die Adresszeile eines Webbrowsers ein.

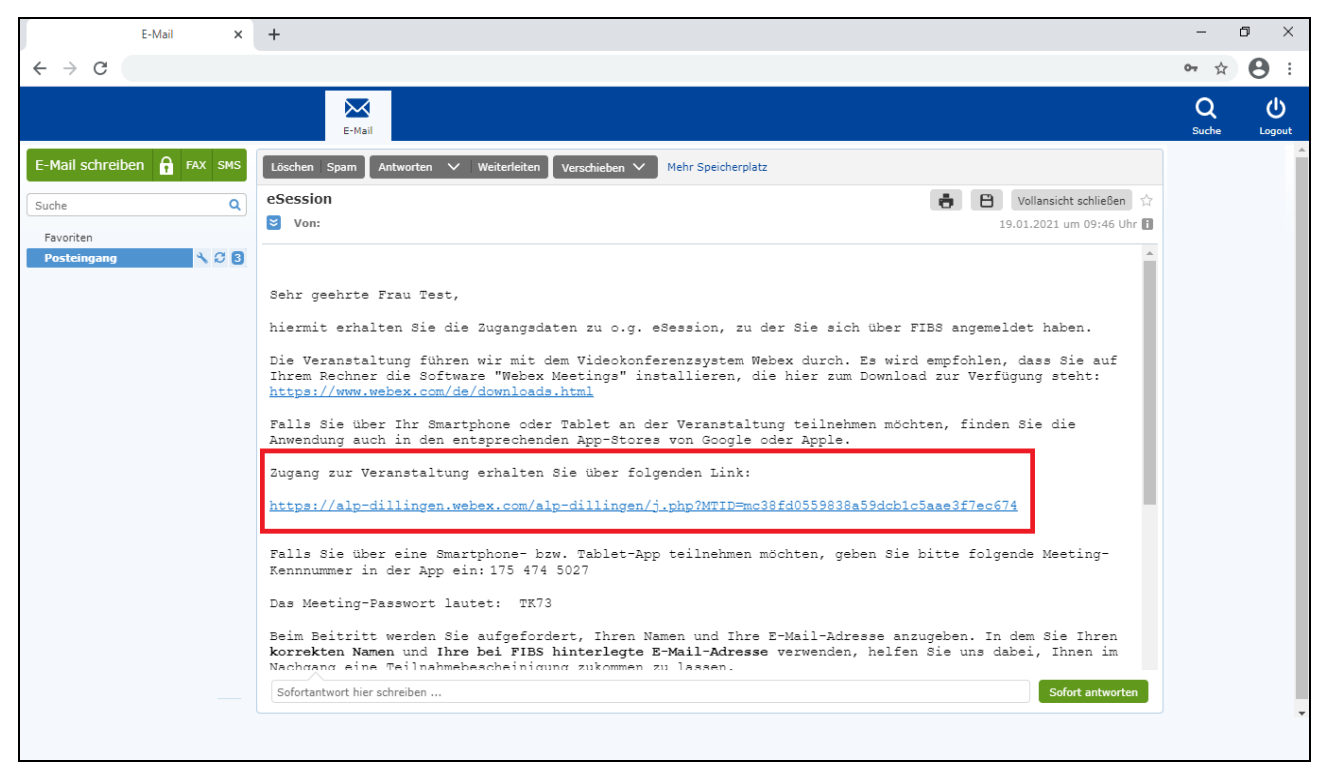

Abb. 1

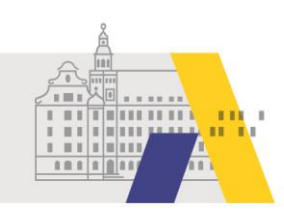

#### 1.2 Webex installieren und dem Meeting beitreten

Im Webbrowser wird Ihnen die Option zum Herunterladen von Webex angezeigt. Klicken Sie auf "Jetzt Herunterladen". Notwendig ist dies nur, wenn die Webex-App noch nicht auf Ihrem Mac installiert ist. Wenn Sie bereits die Webex-App installiert haben, dann können Sie "öffnen Sie die Desktop-App" auswählen. Bei Problemen mit der App, wählen Sie bitte "Treten Sie über Ihren Browser bei" aus.

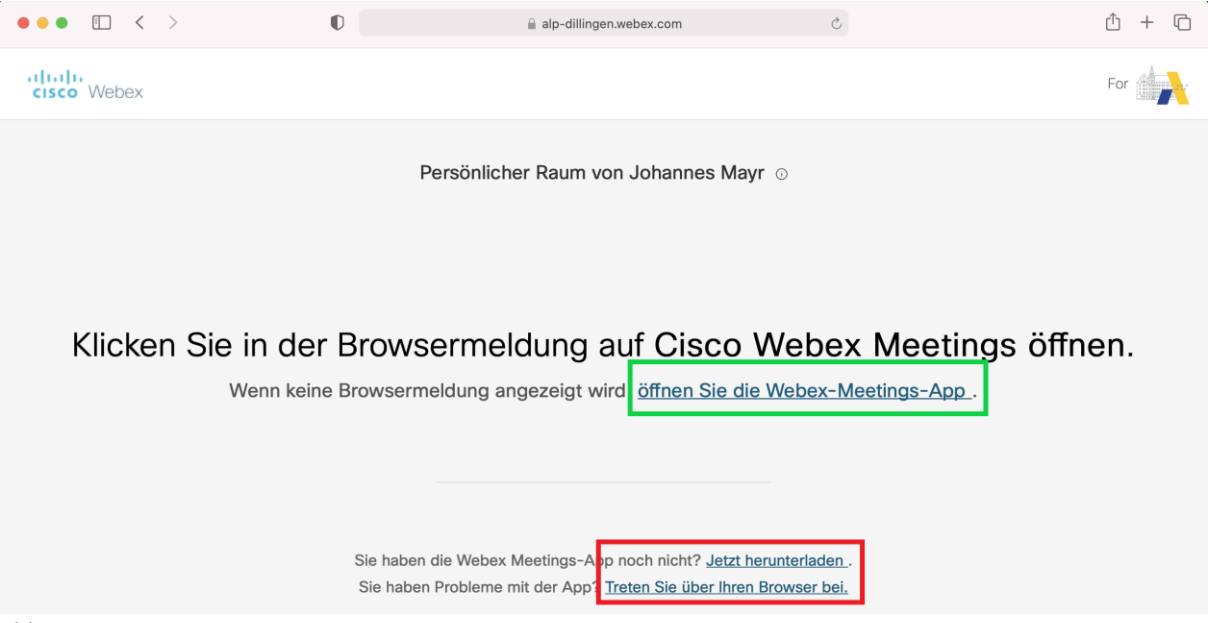

Abb. 2

Die Installationsdatei wird heruntergeladen. Ist dies abgeschlossen, dann klicken Sie auf die heruntergeladene Datei und starten damit die Installation. Die Installation wird durchgeführt und Sie werden anschließend in die Webex-App weitergeleitet.

In der anschließenden Meeting Vorschau kann die Stummschaltung aktiviert/deaktiviert werden, sowie das Video gestartet/gestoppt werden.

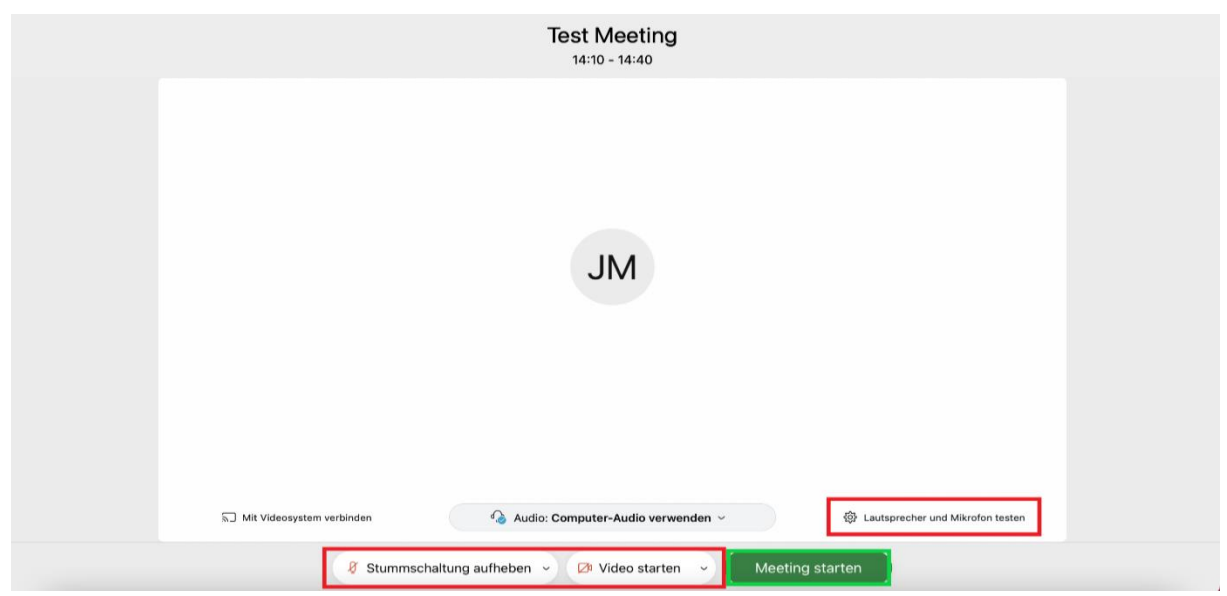

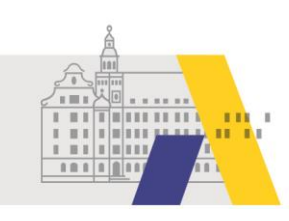

Weiterhin sollten die Lautsprecher- und Mikrofoneinstellungen überprüft und ggf. angepasst werden. Die Lautsprecher und das Mikrofon können durch Klicken auf den Button "Test" auf Funktionalität geprüft werden. Falls mehrere Lautsprecher, oder Mikrofone am Mac angeschlossen sind, kann der/das Gewünschte im jeweiligen Drop-Down-Menü ausgewählt werden.

Jetzt klicken Sie bitte auf "Meeting starten", um dem Meeting beizutreten.

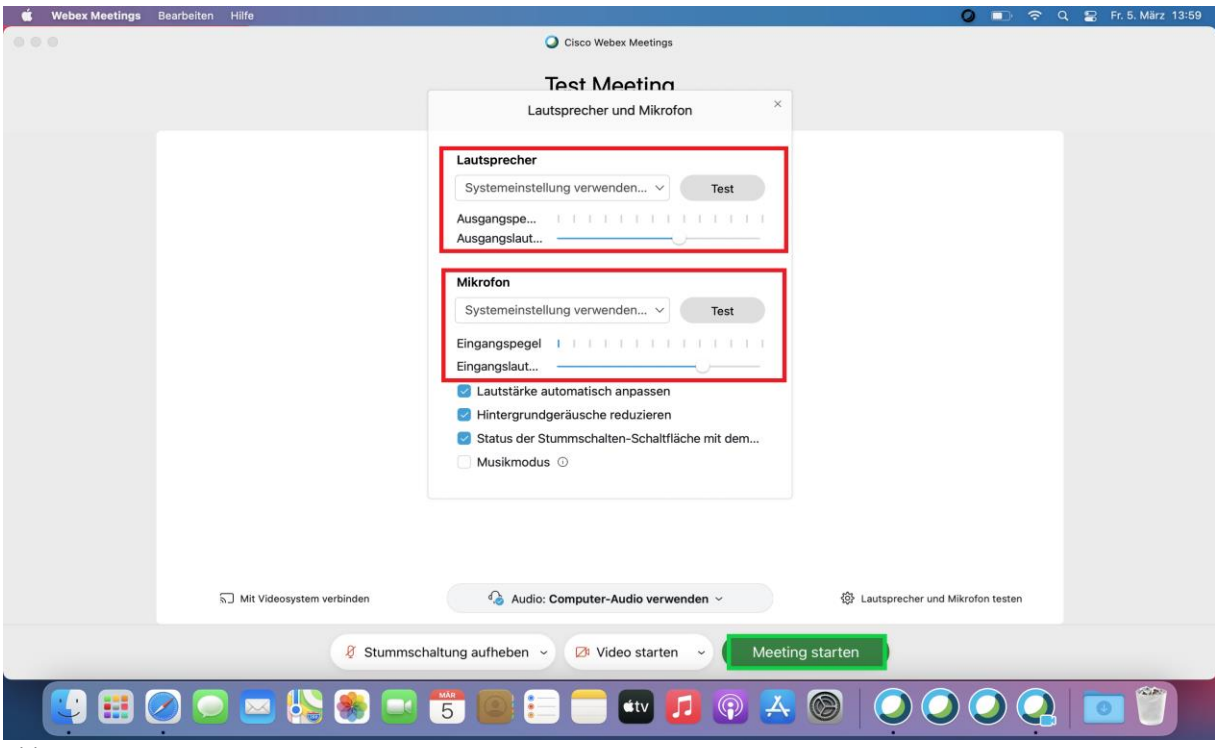

Abb. 4

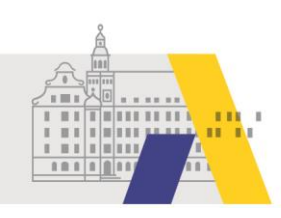

#### 1.3 Der eSession beitreten

Einer eSession können Sie beitreten, nachdem diese vom Moderator eröffnet wurde. Dies geschieht ca. 10 - 20 Minuten vor Beginn. Haben Sie die Anwendung bereits vorab installiert, dann klicken Sie kurz vor Beginn der Veranstaltung auf den Zugangslink in der erhaltenen Email (vgl. Abschnitt 1.1). Geben Sie Ihren vollständigen(!) Vor- und Nachnamen ein, damit wir Ihnen eine Teilnahmebestätigung zusenden können. Geben Sie außerdem die selbe Email-Adresse an, die in FIBS hinterlegt ist bzw. zu der Sie den Zugangslink erhalten haben.

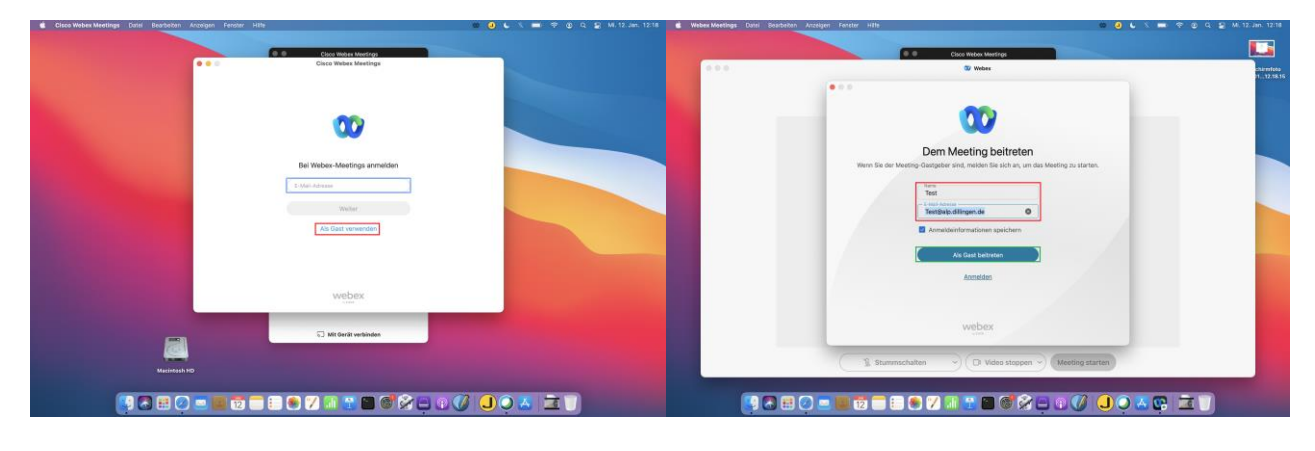

Abb. 5 Abb. 6

Sie können nun Ihre Lautsprecher testen. Klicken Sie dafür auf "Lautsprecher und Mikrofon testen".

#### [Vgl. Abb. 3 und Abb. 4]

Klicken Sie auf "Test" um einen Testton zu hören. Sie können dann ggf. die Ausgangslautstärke anpassen oder einen anderen Lautsprecher wählen. Ein Mikrofon benötigen Sie für eSessions i. d. R. nicht.

Klicken Sie nun "Stummschalten" und "Video stoppen" an. Wählen Sie dann "Meeting starten".

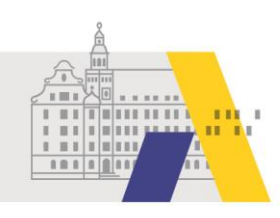

# **2 Während der eSession**

#### 2.1 Chatnachrichten versenden

Während der eSession können Sie Fragen per Chatnachricht stellen. Klicken Sie dafür auf das Symbol mit der Sprechblase. Ein erneuter Klick auf die Sprechblase bewirkt das Ausblenden des Chatfensters.

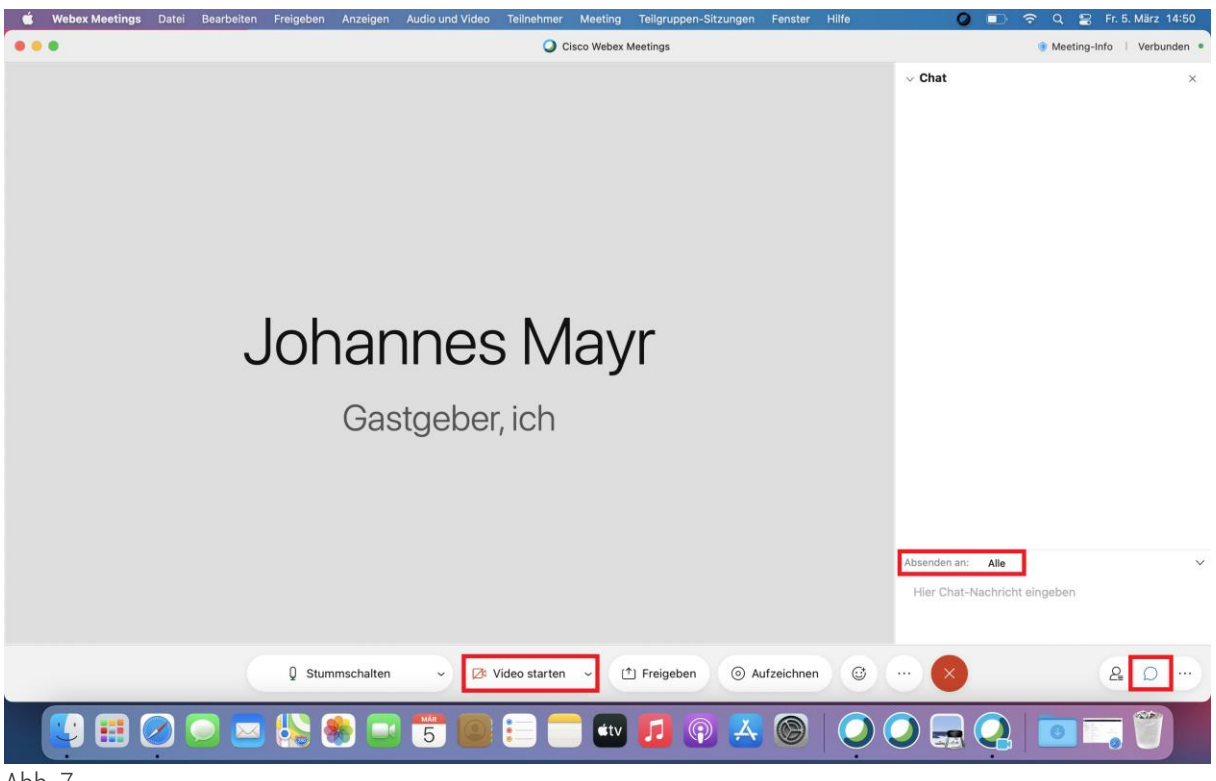

Abb. 7

Unter "Absenden an" kann der Adressat bzw. die Adressaten ausgewählt werden. Ist "Alle" gewählt, geht die gesendete Nachricht an alle Teilnehmer des Meetings.

#### 2.2 Kamerabild deaktivieren

Standardmäßig ist Ihr Kamerabild deaktiviert. Sollte es aktiviert sein, können Sie Ihr Kamerabild deaktivieren, indem Sie auf "Video stoppen" klicken.

#### [Vgl. Abb. 7 "Video starten"/"Video stoppen"]

Nun ist Ihr Kamerabild deaktiviert.

Akademie für Lehrerfortbildung und Personalführung

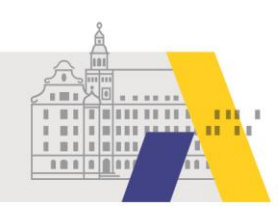

#### 2.3 Toneinwahl per Telefon

Haben Sie Tonprobleme, die durch eine geringe Internetbandbreite verursacht werden, können Sie die Tonübertragung per Telefon empfangen. Dies kann Telefonkosten verursachen. Die Bildübertragung können Sie dann weiterhin am Rechner betrachten. Klicken Sie dafür auf das Symbol mit den drei Punkten und anschließend auf "Audio wechseln (Switch Audio)".

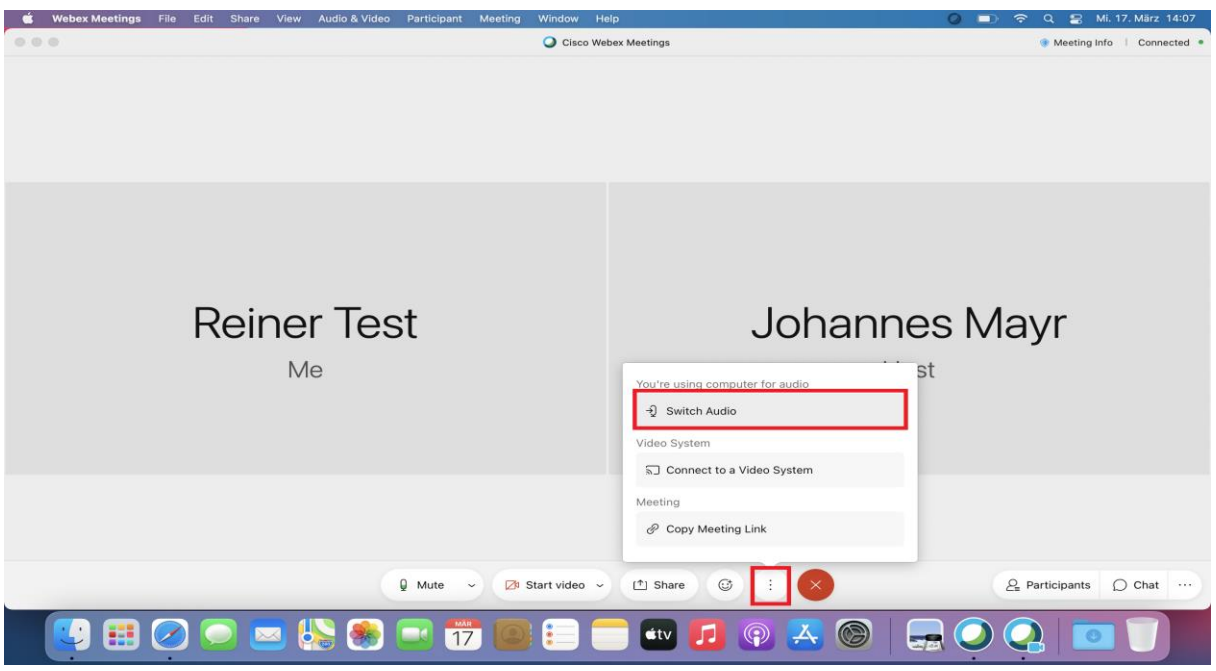

Abb. 8

Klicken Sie nun auf "Einwahl".

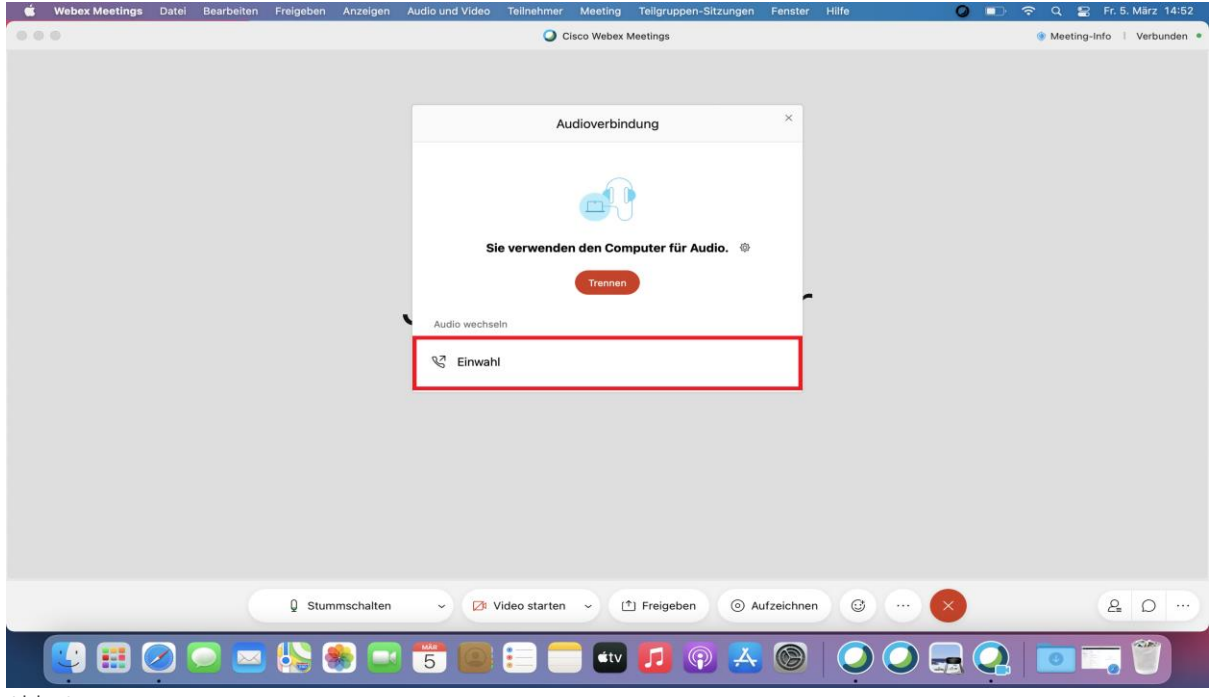

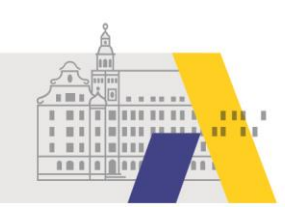

Wählen Sie am Telefon eine der angezeigten Telefonnummern. Sie werden von einem Sprachassistenten durch die Einwahl geführt und dabei auch nach den Daten gefragt, die Sie unter den Telefonnummern finden.

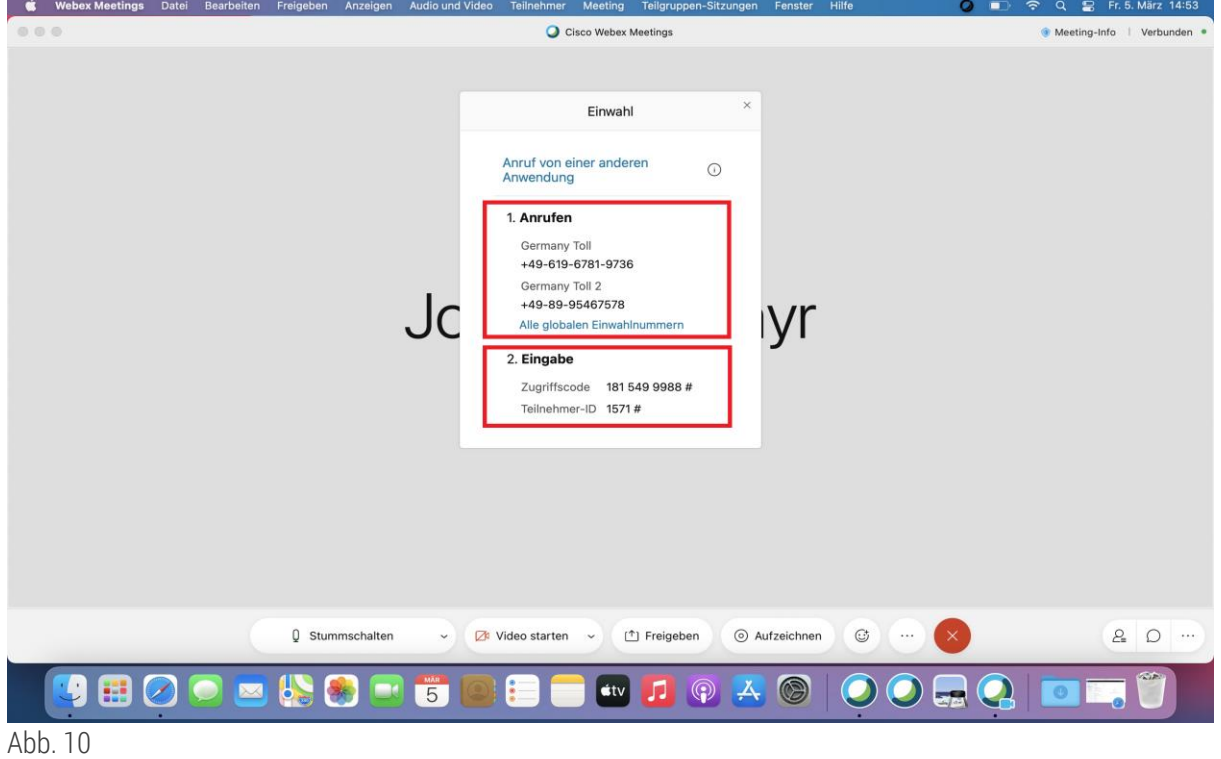

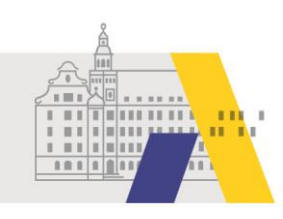

#### 2.4 Tonübertragung per Internet wiederherstellen

Haben Sie die Tonübertragung per Telefon aktiviert und möchten wieder zur Tonübertragung per Internet bzw. über den Rechner wechseln, so klicken Sie auf das Symbol mit den drei Punkten und anschließend auf "Audio verbinden (Connect audio)".

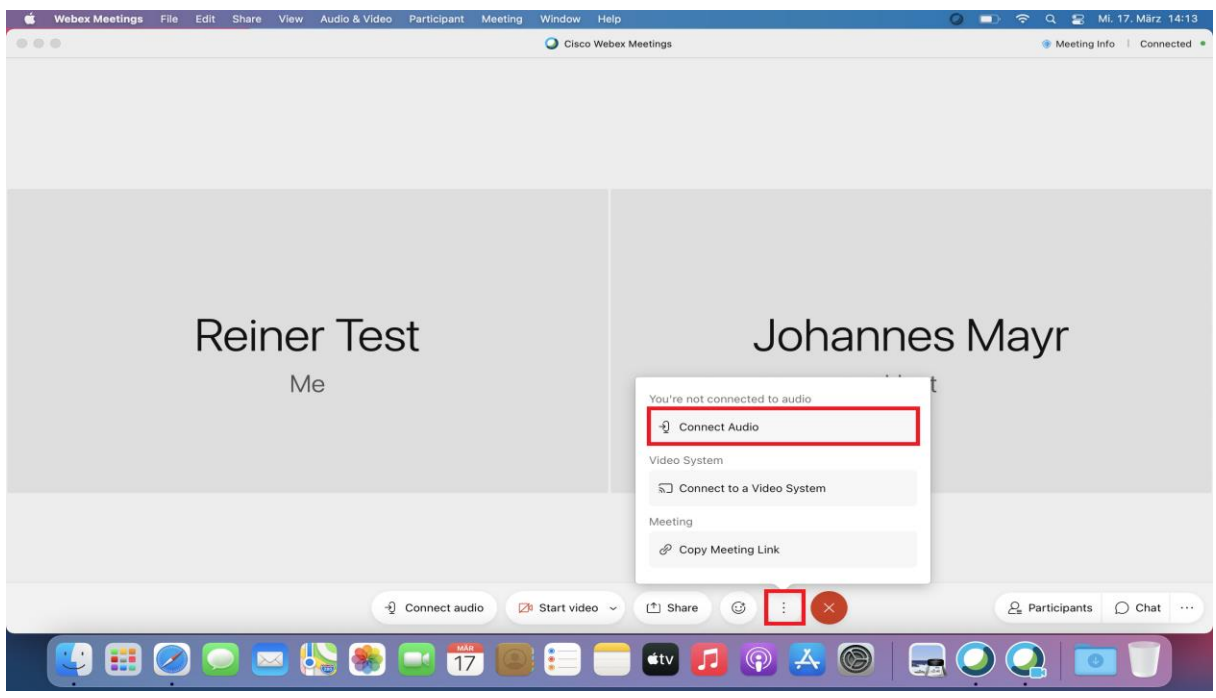

Abb. 11

Klicken Sie nun auf "Computer-Audio verwenden" (Use computer audio).

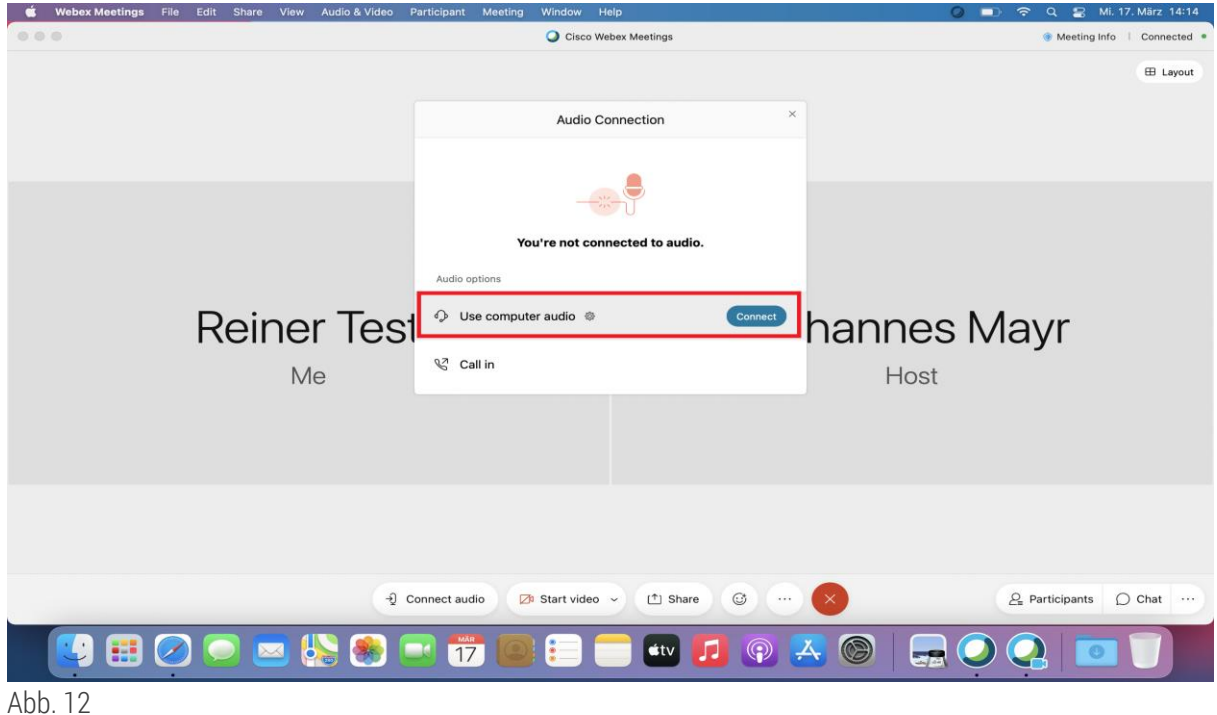

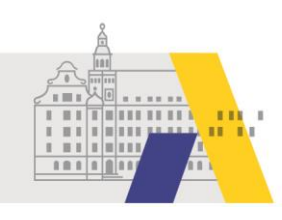

#### 2.5 Lautsprecher auswählen, Laustärke regulieren

Klicken Sie auf "Audio und Video" und dann auf "Lautsprecher- und Mikrofoneinstellungen...".

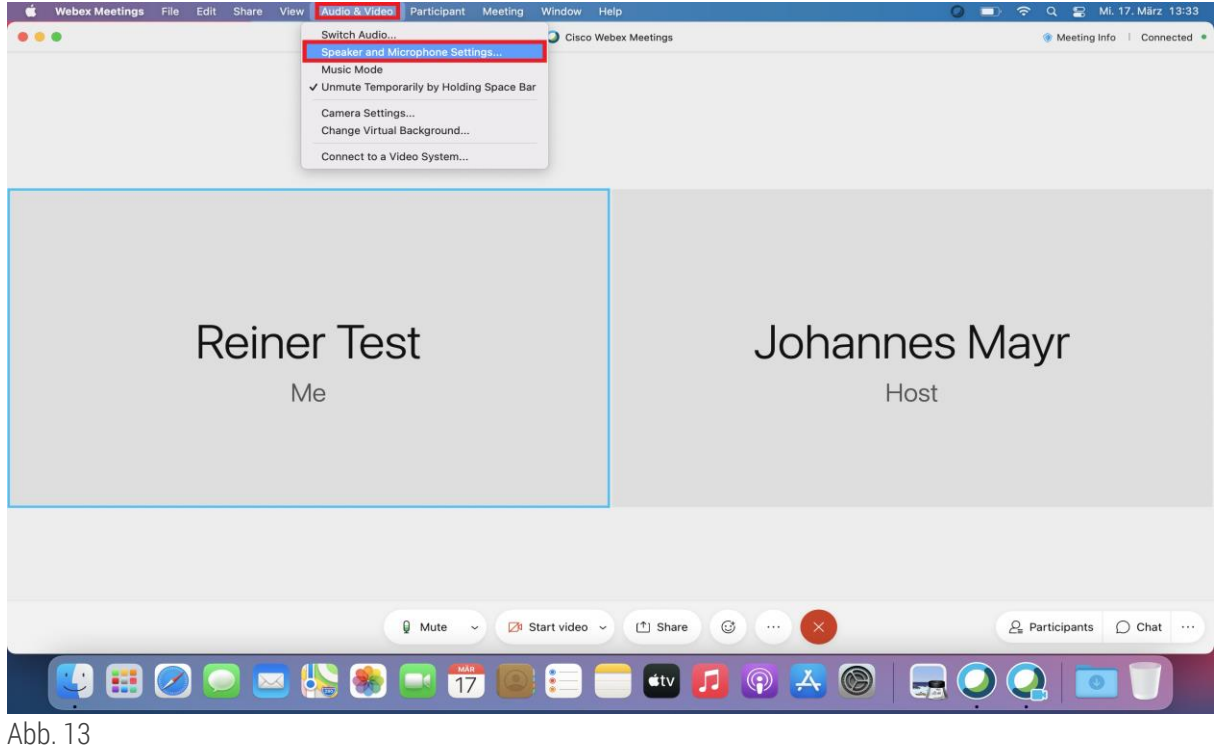

Hier können Sie den Lautsprecher testen, einen anderen Lautsprecher auswählen oder mittels "Ausgangslauts." die Lautstärke regulieren.

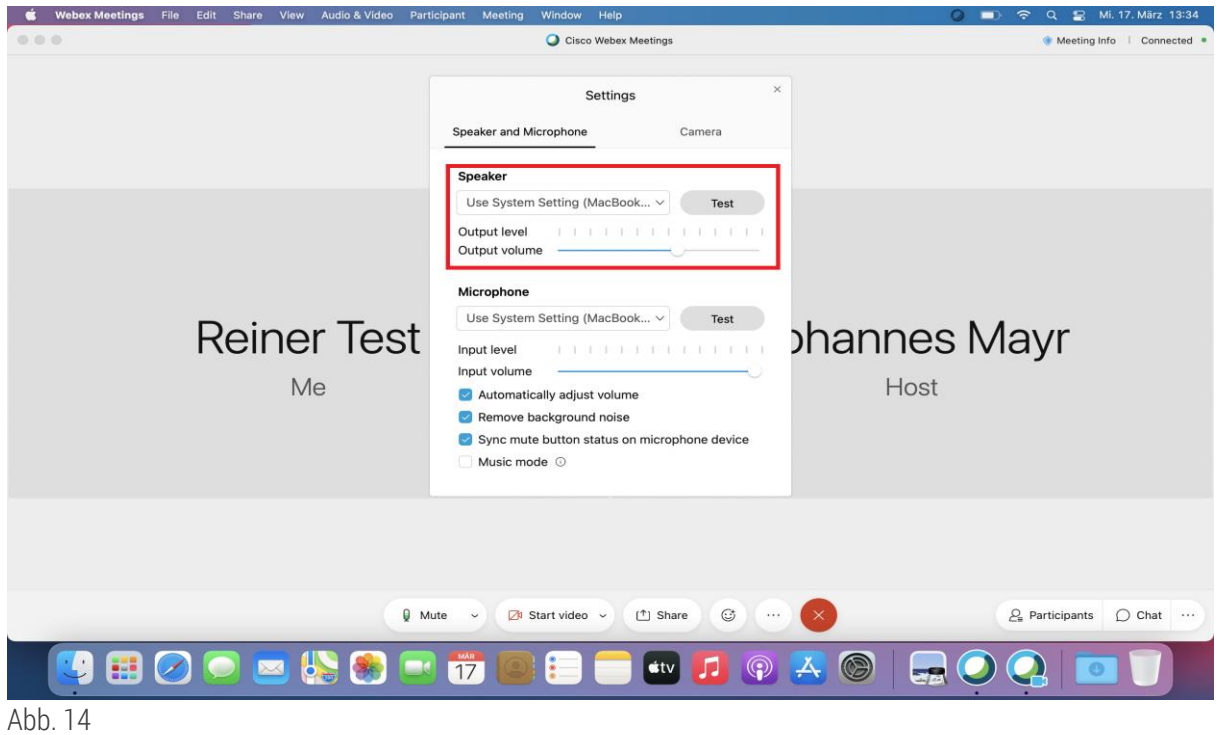

11

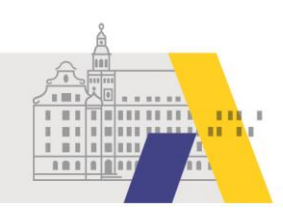

## **3 Die eSession verlassen**

Zum Verlassen der eSession tippen Sie auf das rote "X" und anschließend auf "Meeting verlassen".

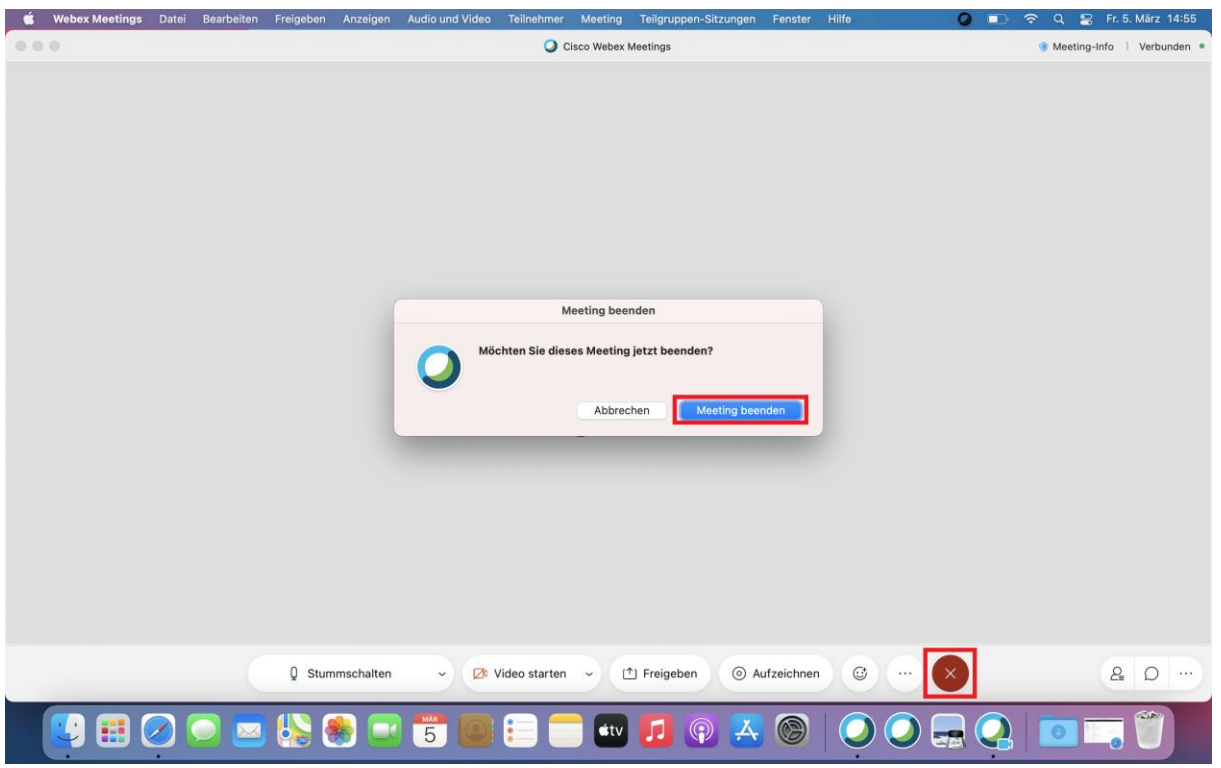

Abb. 15